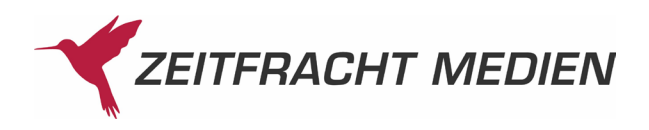

# **Mein InfoCockpit**

## **Anmeldung**

Zum Aufrufen der Startseite von "Mein InfoCockpit" geben Sie diese URL in Ihren Browser ein: **https://infocockpit.zeitfracht.de**

Danach erscheint ein Feld zur Eingabe der Benutzerdaten. Geben Sie den **Benutzername** sowie das **Passwort** ein, die wir Ihnen per E-Mail zugesandt haben.

Sollten Sie Ihr Passwort vergessen haben, klicken Sie einfach auf "Passwort vergessen". Um diese Funktion nutzen zu können, müssen Sie zuvor im SelfAdmin unter "Profil bearbeiten" eine Sicherheitsfrage hinterlegen. Genaue Information zum SelfAdmin finden Sie auf Seite 4.

Sie haben Probleme oder Rückfragen? Unsere IT-Serviceline hilft gern. (it-servicebuchhandel@zeitfracht.de; Tel.: +49 711 7860-1000; Geschäftszeiten: Mo.-Fr. 8.00 – 18.00 Uhr).

#### **Nach der Anmeldung gelangen Sie auf die Startseite.**

Dort haben Sie zwei Steuerungsmöglichkeiten:

1. In dem Drop-down-Menü können Sie die gewünschte Verkehrsnummer bzw. Unterverkehrsnummer auswählen. Die Konzern-Verkehrsnummer ist hier jeweils voreingestellt (oberste Ebene).

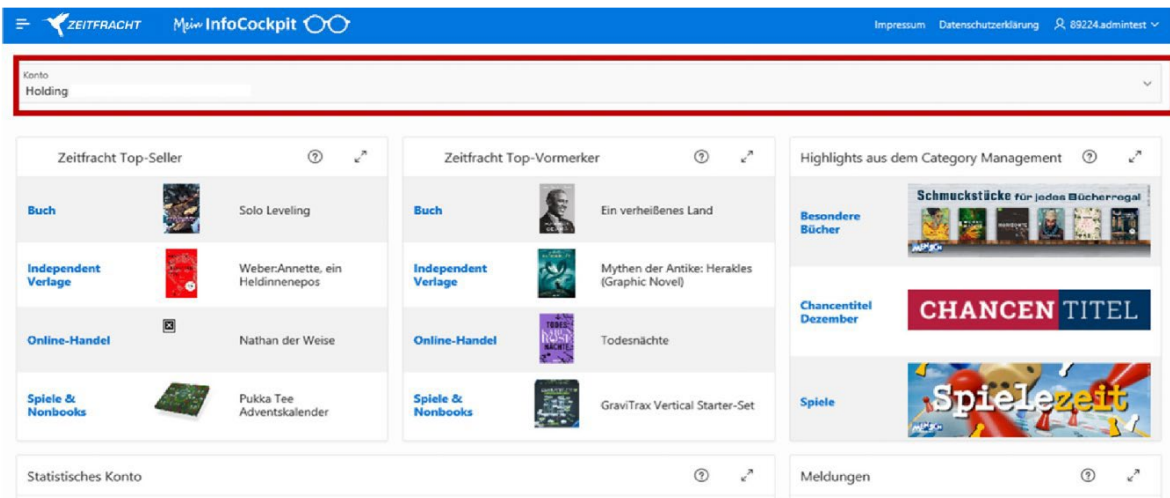

2. Über die Auswahl der drei Balken neben dem Zeitfracht Schriftzug am oberen linken Rand erhalten Sie die Möglichkeit, die Navigationsleiste ein- oder auszublenden.

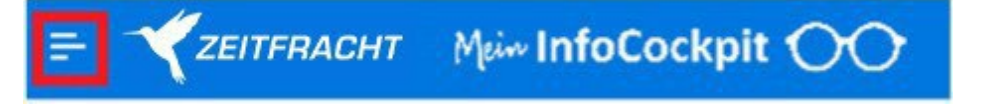

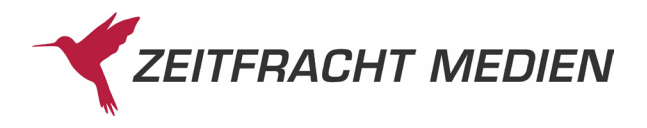

Diese Navigationsleiste listet noch einmal die einzelnen Kacheln auf. Zum Aufrufen der Detail-Ansicht klicken Sie einfach auf das jeweilige Feld.

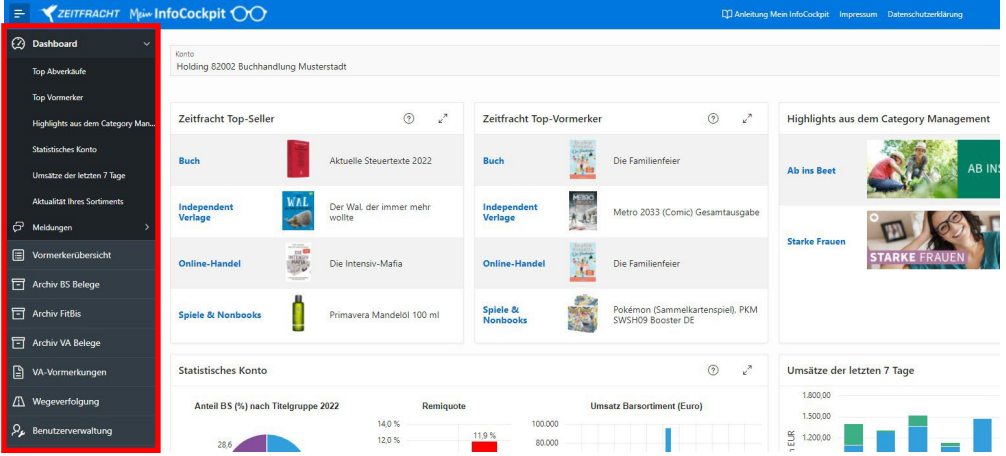

### **Inhalte der Kacheln**

#### **Zeitfracht Top-Seller**

Diese Kachel ermöglicht es Ihnen, die Top-Seller des Barsortiments von Zeitfracht in den Rubriken "Buch", "Independent-Verlage", "Online-Handel" sowie "Spiele & Nonbooks" zu finden. Das sind die Titel und Artikel, die in den vergangenen sieben Tagen von Buchhandlungen am meisten über das Barsortiment bezogen wurden. Die Top-Seller aus der Rubrik "Online-Handel" setzen sich dabei aus den Verkäufen über die rund 1.000 Online-Shops der Zeitfracht E-Commerce Solutions zusammen. Über das Symbol "?" können Sie sich zu den jeweiligen Kacheln den Info-Text anzeigen lassen. Um in die Detailansicht zu gelangen, klicken Sie auf die von Ihnen gewünschte Rubrik, zum Beispiel "Buch". Nun sehen Sie eine Listenansicht der Top Ten Titel aus der Rubrik "Buch". Sie haben rechts über das Menü die Möglichkeit, sich die Top-Seller Liste der einzelnen Warengruppen anzeigen zu lassen.

#### **Zeitfracht Top-Vormerker**

Die Kachel "Zeitfracht Top-Vormerker" liefert Ihnen die Titel und Artikel, die beim Barsortiment in den vergangenen sieben Tagen am häufigsten vorgemerkt wurden (in den Rubriken "Buch", "Independent-Verlage", "Online-Handel" sowie "Spiele & Nonbooks"). Sie geben Hinweise, welche Titel sich potenziell gut verkaufen werden. Somit können Sie gezielt Absatzchancen erkennen.

#### **Highlights aus dem Category Management**

Erhalten Sie Einblicke in "Aktionsthemen" und "Chancentitel", die das Category Management Team ausgewählt hat. Aus der jeweils hinterlegten Titelliste können Sie sich Titel auswählen und so zum Beispiel einen attraktiven Aktionstisch oder ein Schaufenster gestalten. Die Themen wechseln regelmäßig und greifen aktuelle Trends und solche Themen auf, die für Ihre Kunden von hoher Relevanz sind. Damit bleibt Ihre Buchhandlung für Ihre Kunden spannend und abwechslungsreich.

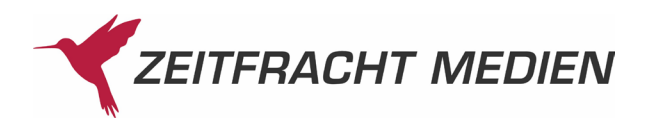

#### **Statistisches Konto**

Das "Statistische Konto" liefert Ihnen speziell für Ihre im Drop-down-Menü ausgewählte Verkehrsnummer bzw. Unterverkehrsnummer wichtige Informationen und Kennzahlen. Es handelt sich um eine identische Darstellung des "Statistischen Kontos", das Sie kennen. Durch einen Klick auf das Feld "Details" gelangen Sie zur detaillierteren Ansicht. Das "Statistische Konto" ist nur für die Personen sichtbar, die als Administrator angelegt sind. Weitere Benutzer haben keinen Einblick. Sie können das statistische Konto auch bequem über den entsprechenden Button ausdrucken.

#### **Meldungen**

Hier finden Sie die Meldungen "Ihre heutigen Versandavise", "Meldung zum Lieferverzug" und "Verspätungsmeldungen". Die Anzahl der Meldungen wird neben den einzelnen Feldern angezeigt.

#### **Vormerkerübersicht**

Hier erhalten Sie eine Übersicht über ihre vorgemerkten Titel, können diese bearbeiten, downloaden und drucken sowie stornieren. Klicken Sie auf Suchen, um sich alle vorgemerkten Titel anzeigen zu lassen oder grenzen Sie die Suche mit der Titelnummer, dem Bestelldatum, dem Bestellzeichen oder der EAN ein. Nun bekommen Sie alle Titel oder den explizit gefilterten Titel angezeigt und Sie sehen, ob ein Titel noch vorgemerkt ist und welche Meldenummer zu diesem vorliegt.

Wenn Sie einen vorgemerkten Titel löschen oder die Bestellmenge verringern möchten, klicken auf das Feld "Bearbeiten" und geben im Feld "Menge neu" die gewünschte Anzahl ein. Alternativ funktioniert auch ein Doppelklick auf das Feld "Menge neu", um dieses zu bearbeiten. Tragen Sie eine 0 ein, um die Vormerkung komplett zu löschen. Bestätigen Sie die Änderung mit dem Button "Speichern". Wenn Sie eine komplette Vormerkerübersicht ausdrucken möchten, dann klicken Sie auf den Button "Aktionen" und danach auf "Herunterladen". Wählen Sie nun PDF und klicken Sie auf Herunterladen, um Ihre Vormerkerübersicht zu erhalten. Abschließend erhalten Sie eine Bestätigung und die PDF-Datei wird im Ordner Downloads auf Ihrem Computer gespeichert und kann von Ihnen ausgedruckt werden.

Dies funktioniert unter dem Reiter "VA-Vormerkungen" auch für Ihre Vormerkungen bei den Verlagen der Verlagsauslieferung. Bitte beachten Sie, dass hier jedoch keine Veränderung der Vormerker möglich ist.

#### **Belege einsehen und downloaden**

Klicken Sie auf den Reiter "Archiv BS Belege", wenn Sie Belege unseres Barsortiments anschauen, herunterladen und ausdrucken möchten. Unter dem Reiter "Archiv VA Belege" finden Sie die Belege der Verlage der Verlagsauslieferung. Wählen Sie das passende Konto aus und Ihnen werden alle Belege angezeigt, die zu diesem Konto vorliegen. Wenn Sie nach einem expliziten Beleg suchen, dann gebe Sie das Belegdatum, die Belegnummer oder die Belegart an und klicken anschließend auf den Button "Suchen". Möchten Sie nun den Beleg ausdrucken, dann klicken Sie auf "Download" und der Beleg wird automatisch heruntergeladen und gespeichert. Jetzt können Sie diesen Beleg ausdrucken.

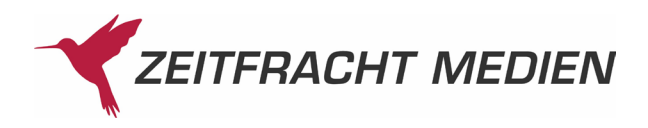

### **Self-Admin**

#### **Grundeinstellung Berechtigungen**

Berechtigungen für weitere Benutzer, die Zugriff auf "Mein InfoCockpit" erhalten sollen, können Sie selbst über die Self-Admin Funktion einrichten. Zum Start ist nur der Administrator mit einer Zugriffs-Berechtigung auf "Mein InfoCockpit" angelegt, also die Person, die auch die Zugangsdaten per E-Mail erhalten hat. Dies ist in der Regel die Inhaberin / der Inhaber. Nur dieser Administrator kann Berechtigungen für weitere Benutzer der Buchhandlung vergeben. Klicken Sie im Menüpunkt "Benutzerverwaltung" auf "Benutzerverwaltung öffnen". Sie gelangen zur Self-Admin-Seite, auf der Sie sich mit denselben Zugangsdaten anmelden können, die Sie auch für "Mein InfoCockpit" verwenden.

#### **So legen Sie neue Benutzer und Administratoren an**

Klicken Sie auf "Benutzer anlegen" bzw. "Administrator anlegen". Füllen Sie die entsprechenden Felder wie Vorname, Nachname, Benutzername und E-Mail mit den Angaben der Person aus, die Sie anlegen möchten. Bitte beachten Sie, dass alle Administratoren Zugriff auf das Statistische Konto in "Mein InfoCockpit" erhalten. Außerdem können diese Personen weitere Benutzer oder Administratoren anlegen. Wir empfehlen daher, weitere Personen lediglich als Benutzer einzurichten. Die neuen Benutzer beziehungsweise Administratoren erhalten die Anmeldedaten automatisch per E-Mail. Sie können die angelegten Benutzer beziehungsweise Administratoren in der Listenansicht finden und bearbeiten. Klicken Sie hierfür auf das Symbol mit dem Stift links neben dem jeweiligen Benutzernamen. Nun können Sie Änderungen am Namen sowie der E-Mail-Adresse vornehmen, jedoch auch das Passwort zurücksetzen oder den Benutzer löschen.

#### **Zuweisen von Berechtigungen**

Wichtig ist der Bereich "Anwendungen": Weisen Sie den Benutzern die Berechtigungen mit Häkchen für verschiedene Anwendungen zu. Wenn Sie diese Häkchen nicht setzen, kann der Benutzer auf "Mein InfoCockpit" nur eingeschränkt zugreifen. Nun können die Berechtigungen für die "Wegeverfolgung", "Archiv BS Belege", "Archiv fitbis.de", "Vormerkungen" und "Benutzerverwaltung" vergeben werden. Setzen Sie einfach entsprechend die Häkchen. Links neben den Auswahlfeldern sehen Sie die Verkehrsnummern, auf die sich diese Berechtigungen beziehen. Sie können Benutzern und Administratoren für alle oder für einzelne Verkehrsnummern Berechtigungen erteilen. Durch das Entfernen eines Häkchens können Sie die Berechtigung für den Benutzer wieder löschen. Klicken Sie anschließend auf "Speichern".

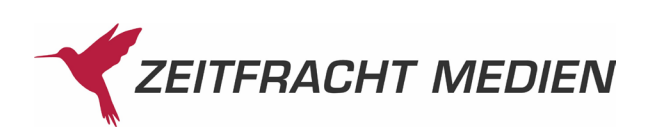

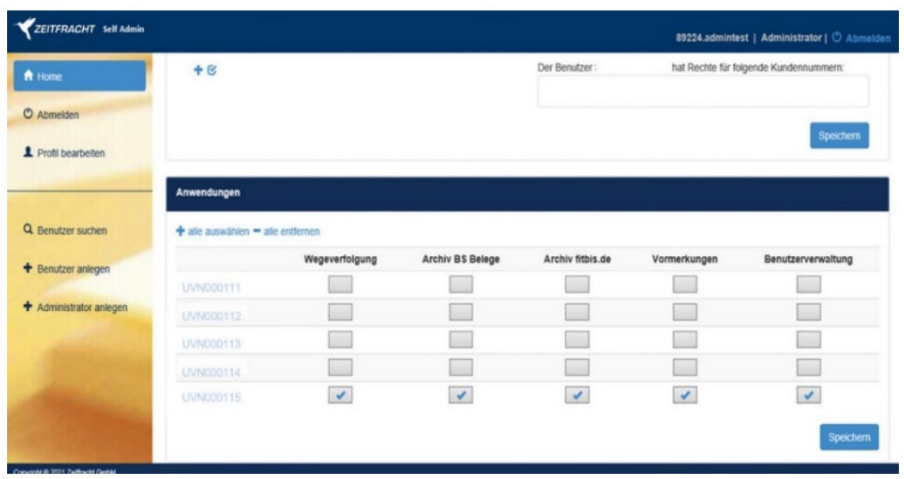